#### PROCESSING FUNCTIONS IN THE DRIVER PORTAL

Sign in on a computer, tablet or phone with email address and password.

Note: When a driver is first authorized to the Module, you will be advised of your temporary password.

Note: Drivers DO NOT have access to the full ADMIN software – only to this limited Driver Module

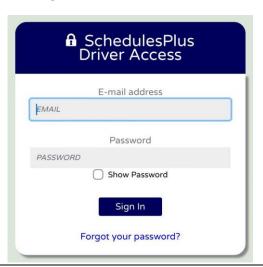

Note to Smart Phone users.

If you start with the device in the vertical orientation, the program display screens are in an abbreviated format, which does not have the have the Calendar, and Day controls. Press the REFRESH button to change to the wide format, as in these images. Or just start in horizontal orientation

Note: In the Portal, you will see Rides where you are already the Driver, or Rides which are "Unassigned" (no Driver assigned yet).

The first screen displayed will show any such ride(s) for today's date in GRID view.

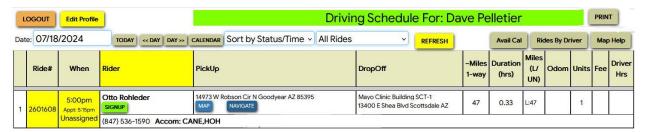

Otherwise, the grid will be empty. You will then use the TODAY, <<DAY and DAY>> controls to change which day's rides will be showing in the grid.

You can use the CALENDAR button to view by WEEK or by MONTH.

Other CONTROL buttons are described at the end of this document

#### **BASIC CALENDAR DISPLAY**

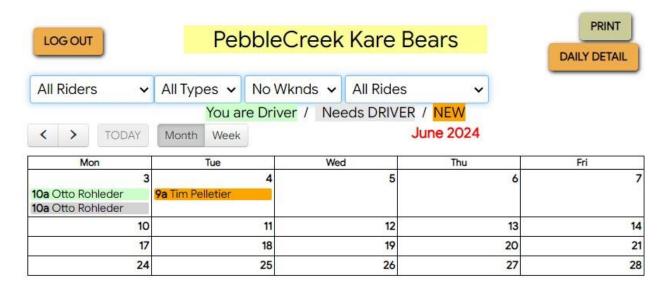

Rides which are already assigned to this driver will display in GREEN

9a Otto Rohleder Rides which are Unassigned will display in GRAY

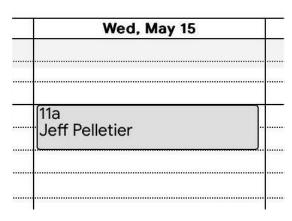

Note that Rides will display in ORANGE if they are "new" (Unassigned, created "today")

## DRIVER PORTAL PROCESSING Version: July 18, 2024 Author: Pelletier

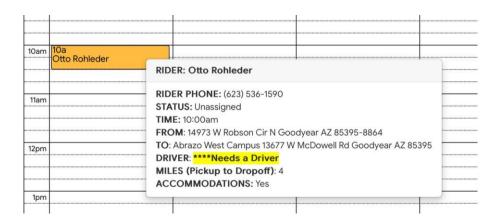

Hover over any calendar entry and the major information will show in a "bubble" Click on that calendar entry to shift the display to that Ride to GRID view.

#### WHAT IS SHOWN ON THE GRID ENTRY

RIDE#: System assigned Ride ID#

WHEN: Pickup time; Appointment Time; "Unassigned" if appropriate

RIDER: Name; phone number

ACCOM: Codes indicating special conditions (see list below)

LOWER BOX may also have doctor name, phone listed (any Notes we add)

SIGNUP: button (for accepting unassigned rides)

PICKUP: Pickup location (rider's home address); MAP button; NAVIGATE button

**DROPOFF: Destination address** 

MILES: one-way mileage, pickup to destination, computed by Google

DURATION: rider specified appointment length (decimal hours) **NEW FEATURE** 

OTHER 5 FIELDS as entered by you at completion (some not used by KB)

# **SIGN UP (ACCEPT) A RIDE**

For unassigned Rides, a driver has the option to SIGNUP (accept this ride) by clicking the SIGNUP button.

|   | Ride#   | When                                   | Rider                                                     | PickUp                                                             | DropOff                                                        |
|---|---------|----------------------------------------|-----------------------------------------------------------|--------------------------------------------------------------------|----------------------------------------------------------------|
| 1 | 2540294 | 10:00am<br>Appt: 11:00am<br>Unassigned | Otto Rohleder *Added Today 11:58am* SIGNUP (623) 536-1590 | 14973 W Robson Cir N<br>Goodyear AZ 85395-<br>8864<br>MAP NAVIGATE | Abrazo West Campus<br>13677 W McDowell Rd<br>Goodyear AZ 85395 |

The display refreshes to show:

|   | Ride#           | When                        | Rider              | PickUp                                                             | DropOff                                                        |
|---|-----------------|-----------------------------|--------------------|--------------------------------------------------------------------|----------------------------------------------------------------|
| 1 | 2540294<br>EDIT | 10:00am<br>Appt:<br>11:00am | 12:22pm* Remove Me | 14973 W Robson Cir N<br>Goodyear AZ 85395-<br>8864<br>MAP NAVIGATE | Abrazo West Campus<br>13677 W McDowell Rd<br>Goodyear AZ 85395 |

Note: this example shows a REMOVE ME button for the driver to take themself OFF the ride. We may disable that capability (for all drivers) in a system setting. In that case the driver must call the office to be removed through the ADMIN system. TBD

The Office Volunteers see a similar display in the full software product ADMIN, which now reflects the new driver assignment. They can remove or change the assigned driver. If needed. No other notice of that new assignment is communicated.

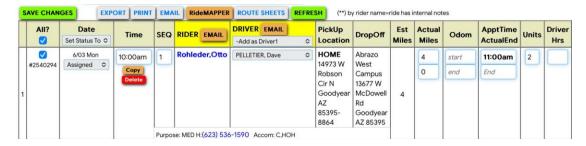

#### **MAP BUTTON**

Click the MAP button to request a map of the route, with detailed driving instructions.

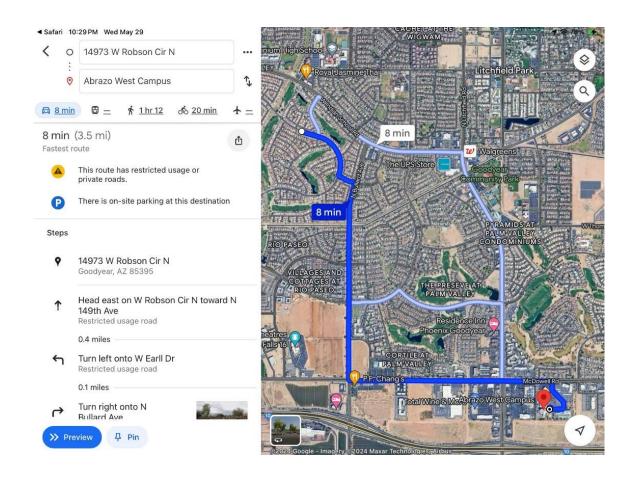

Your total end-to-end mileage will likely be approximately about twice the computed one-way mileage, plus your transit time to/from your home

#### **COMPLETE THE RIDE**

Click on EDIT underneath the Ride # when the Ride is complete

|   | Ride#           | When                        | Rider                                                    | PickUp                                                             | DropOff                                                        |
|---|-----------------|-----------------------------|----------------------------------------------------------|--------------------------------------------------------------------|----------------------------------------------------------------|
| 1 | 2540294<br>EDIT | 10:00am<br>Appt:<br>11:00am | Otto Rohleder *Updated 12:22pm* Remove Me (623) 536-1590 | 14973 W Robson Cir N<br>Goodyear AZ 85395-<br>8864<br>MAP NAVIGATE | Abrazo West Campus<br>13677 W McDowell Rd<br>Goodyear AZ 85395 |

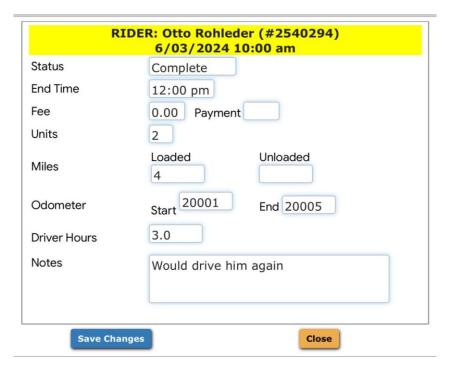

- Change the Status from "Assigned" to "Completed"
- Optional Enter the time the assignment ended (this also marks COMPLETE)
- Ignore "Fee" and "Payment"
- Enter your actual end-to-end total mileage as "Loaded"
- Ignore "Miles Unloaded" (no rider)
- Ignore odometer start and end values
- Optional Enter driver total hours for the trip (if we decide to ask for this)
- Optional ADD any NOTES as appropriate (do we have a "policy")
- Click SAVE "CHANGES" to complete the ride

### THE ADMIN RECORD FOR THE RIDE SHOWS THOSE COMPLETION ENTRIES

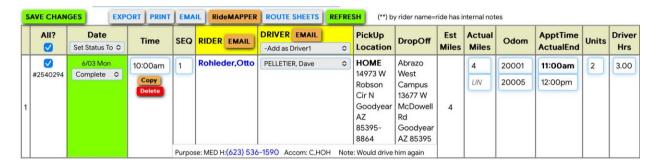

#### **CURRENT ACCOMMODATION CODES – SUBJECT TO CHANGE OR ADDITIONS**

AIDE an aide accompanies the rider

BLIND is blind

CANE uses a cane

DEAF is deaf

HOH is hard of hearing

LOW low entry vehicle required

MOB has mobility issues

OXYGEN uses oxygen (tank or generator)

SA a service animal accompanies the rider

WALKER uses a walker
WHEELCHAIR uses a wheelchair

#### OTHER FUNCTIONS AVAILABLE IN THE DRIVER MODULE

## Orange CHANGE PW button

• Change your password. Note the password "rules" which are listed.

### **Gray PRINT button**

• Any screen can be printed. Your device controls where to print

#### Tan RIDES BY DRIVER button

Is not enabled

## Orange DAILY DETAIL button (while in Calendar mode)

• Return to displaying the daily "grid" format

#### Tan AVAIL CAL button

 Shifts to calendar mode, with day/time blocks colored blue reflecting your <u>current</u> defined availability for driving. (Best viewed in a future month without rides)

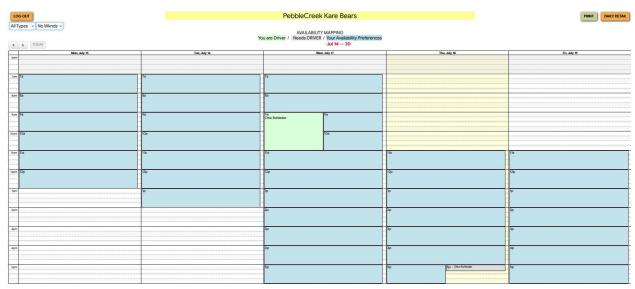

Note: if there are Ride(s) to be displayed in a given Day/Time block, the Ride indication "shares" that block with the colorization..

#### Yellow EDIT PROFILE button YOU ASKED FOR IT

- Update your "available-to-drive" schedule. Check each HOUR block on each DAY when you ARE available. Uncheck exiting settings as needed. Whatever you specify here replaces all previous settings
- Update your Driver's License expiration date
- Update you Insurance expiration date. Note: the "Policy Number" field is being used to record your basic insurance limits
- And you also change your password here just as with the CHANGE PW button
- These changes update in the system immediately by clicking the SAVE UPDATES button
- Exit this step with the CLOSE WINDOW button
- NOTE: THIS IS A POP-UP WINDOW, not just a screen in the app, due to the large amount of information. YOUR DEVICE MAY BLOCK POP-UPS

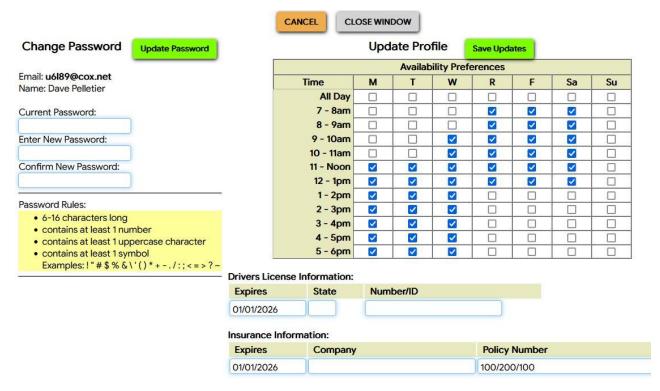